## Registra FindIT Network Manager su Cisco Smart Account  $\overline{\phantom{a}}$

## Introduzione

Le licenze Cisco Smart Software semplificano l'utilizzo delle licenze, semplificando l'acquisto, l'installazione, il monitoraggio e il rinnovo del software Cisco. Fornisce visibilità sulla proprietà e sul consumo delle licenze tramite un'unica e semplice interfaccia utente.

Con Smart Software Manager è possibile organizzare e visualizzare le licenze in gruppi denominati account virtuali. La registrazione dei dispositivi nell'account virtuale consente di gestire le licenze per reparti, aree o sedi all'interno dell'organizzazione. Utilizzando i token di registrazione delle istanze del prodotto, è possibile registrare facilmente i dispositivi con i relativi UDI (Unique Device Identifier).

Smart Software Licensing contiene informazioni su tutte le licenze dell'account virtuale. Consente di effettuare le seguenti operazioni:

- Visualizza un elenco di tutte le licenze nell'account virtuale.
- Visualizza le informazioni su una licenza specifica e sul prodotto che la utilizza.
- Visualizza le informazioni sugli avvisi per licenze specifiche.
- Trasferisci licenze tra account virtuali.
- Esporta l'elenco delle licenze in un file con estensione csv.

Sono disponibili tre tipi di licenze valide per un periodo di tempo diverso:

- Le licenze perpetue rimangono valide e non hanno scadenza.
- Le licenze demo devono essere rinnovate dopo 60 giorni.
- Le licenze basate sulla durata rimangono valide per periodi specifici da uno a tre anni.
- Le licenze vengono rimosse dagli account virtuali alla scadenza.

#### Linee guidaPer registrare FindIT Network Manager sullo Smart Account:

- 1. Creare uno Smart Account. Per istruzioni su come richiedere uno Smart Account, fare clic [qui.](/content/en/us/support/docs/smb/cloud-and-systems-management/network-automation-and-management/smb5489-how-to-request-a-smart-account.html)
- 2. Generare un token di registrazione dell'istanza del prodotto. Per ulteriori informazioni, fare clic [qui.](https://software.cisco.com/web/fw/softwareworkspace/smartlicensing/ssmcompiledhelps/c_Creating_a_Product_Instance_Registration_Token.html)
- 3. Registrare FindIT Network Manager sullo Smart Account.

La pagina Licenza di FindIT Network Manager consente di visualizzare il numero e il tipo di licenze richieste per la rete e di connettere il Manager al sistema Cisco Smart Licensing. In questa pagina sono disponibili due pannelli informazioni:

- Stato delle licenze per Smart Software Questo pannello mostra lo stato di registrazione del client Smart License e le informazioni sullo Smart Account in uso.
- Uso delle licenze intelligenti In questo pannello vengono elencate le quantità e i tipi di licenze richieste in base allo stato corrente della rete. Queste informazioni verranno aggiornate automaticamente quando la rete cambia e Manager aggiornerà il numero di licenze richieste dallo Smart Account. L'area Status (Stato) mostra se il numero di

licenze richiesto è stato ottenuto correttamente.

Questa pagina contiene anche i controlli che consentono di registrare e gestire le licenze per Manager dallo Smart Account.

Se Manager è in esecuzione in modalità di valutazione o non dispone di licenze sufficienti per gestire la rete, nell'intestazione dell'interfaccia utente di FindIT Network Manager verrà visualizzato un messaggio. Se più di 10 dispositivi sono in uso in modalità di valutazione, o se Manager non è in grado di ottenere un numero di licenze sufficiente per funzionare, si hanno 90 giorni per correggere la situazione. Se il problema non viene risolto entro 90 giorni, alcune funzionalità di Manager saranno limitate finché il problema non verrà risolto, ottenendo più licenze o riducendo il numero di dispositivi gestiti.

## **Obiettivo**

Prima di registrare una licenza Smart Software in FindIT Network Manager, è necessario generare un token di registrazione dell'istanza del prodotto. Un'istanza del prodotto è un singolo dispositivo con un identificatore univoco di dispositivo (UDI) registrato utilizzando un token di registrazione dell'istanza del prodotto. È possibile registrare diverse istanze di un prodotto con un singolo token di registrazione. Ogni istanza del prodotto può disporre di una o più licenze che risiedono nello stesso account virtuale.

In questo documento viene spiegato come registrare FindIT Network Manager sullo Smart Account Cisco.

## Dispositivi interessati

• FindIT Network Manager

## Versione del software

• 1.1

## Registra FindIT Network Manager sullo Smart Account Cisco

### Registrare FindIT Network Manager sullo Smart Account

Passaggio 1. Utilizzando il browser Web, accedere alla pagina [Cisco Software Central](https://software.cisco.com/) e quindi allo Smart Account.

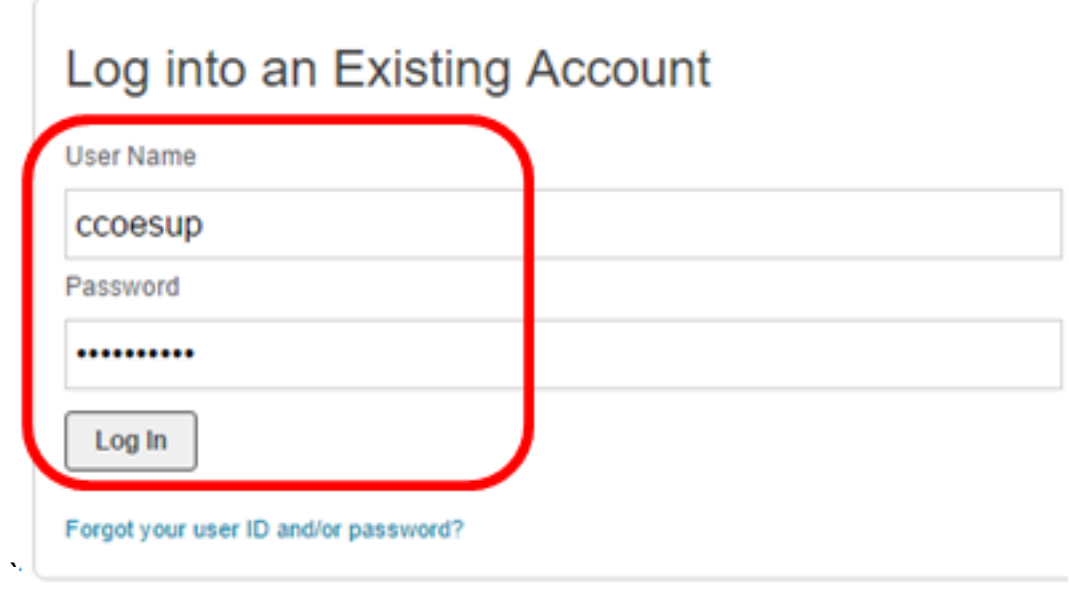

Nota: Se non si dispone ancora di un account, crearne uno nuovo facendo clic su Registra ora.

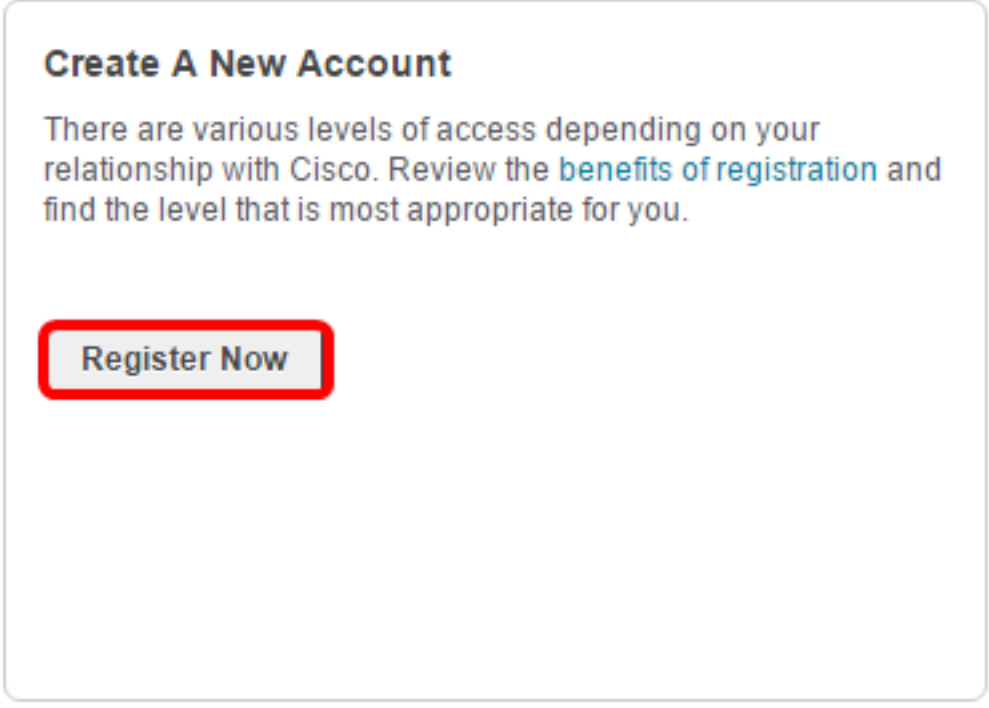

Passaggio 2. Nella pagina Cisco Software Central, scegliere Licenza > Licenze Smart Software.

#### Cisco Software Central

English [ Change ] Lello, Cisco Demo Sma

Administration

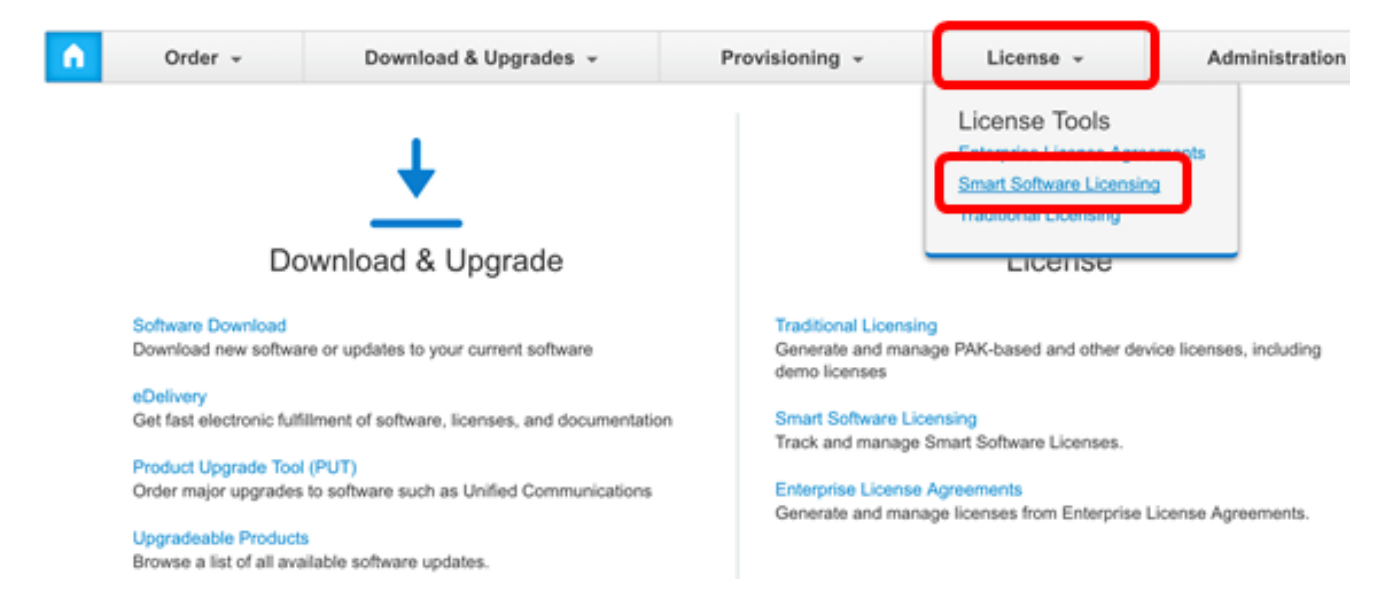

Nota: In alternativa, è possibile fare clic su Smart Software Licensing nell'area License (Licenze).

#### A Order + Download & Upgrades -Provisioning + License -Download & Upgrade License **Traditional Licensing**

Software Download Download new software or updates to your current software

#### eDelivery

Cisco Software Central

Get fast electronic fulfillment of software, licenses, and documentation

Product Upgrade Tool (PUT) Order major upgrades to software such as Unified Communications

**Upgradeable Products** Browse a list of all available software updates. Generate and manage licenses from Enterprise License Agreements.

Generate and manage PAK-based and other device licenses, including

ware Licenses.

demo licenses

Smart Software Licensing

**Enterprise License Agreements** 

Passaggio 3. Fare clic su Inventory.

# **Smart Software Licensing**

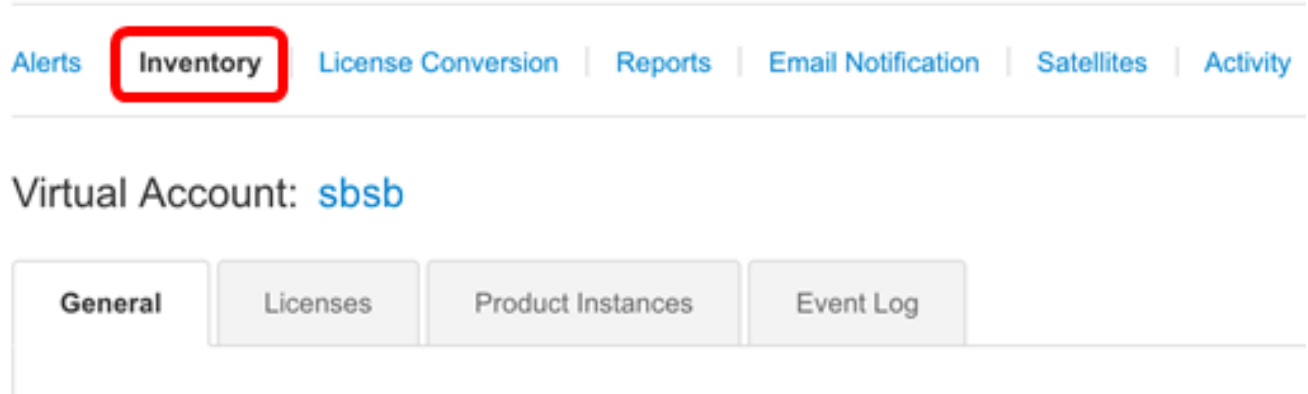

**Virtual Account** 

Passaggio 4. Fare clic sul token di registrazione dell'istanza del prodotto che si desidera utilizzare per FindIT Network Manager.

#### **Product Instance Registration Tokens**

The registration tokens below can be used to register new product instances to this virtual account.

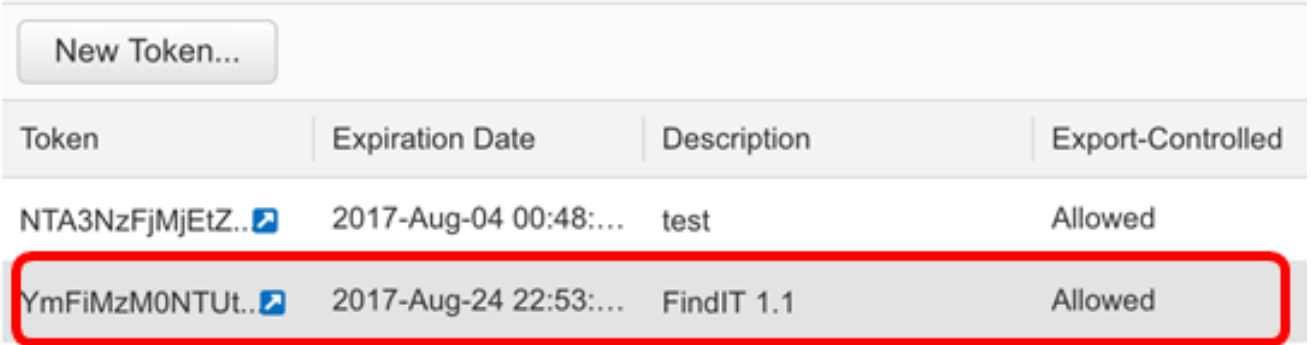

Nota: Nell'esempio, viene scelto un token per FindIT 1.1.

Passaggio 5. Premere Ctrl + C sulla tastiera per copiare il token.

### **Token**

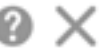

NTA3NzFjMjEtZmMyMi00YmQ3LWJIY2YtZGNIZjI4NDkxOGFjLTE1MD E4MDc3%0AMDE5OTR8czZNNFBWejdUSEpWSUY0bFhQVkFQYld6 ZkI0ZXFsZ3RCRFhoYkty%0Aa0FwRT0%3D%0A

Press ctrl + c to copy selected text to clipboard.

Passaggio 6. Accedere alla GUI di amministrazione di FindIT Network Manager, quindi scegliere Amministrazione > Licenza.

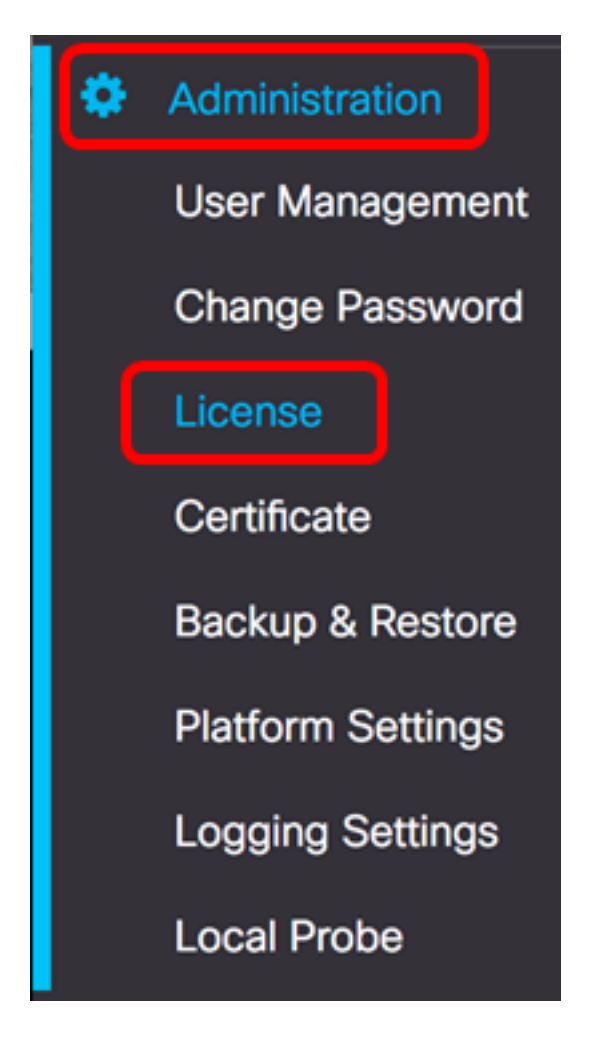

Passaggio 7. Nella pagina Licenze Smart Software, fare clic su Registra.

Nota: Un'istanza di FindIT Network Manager non registrata visualizzerà la modalità di valutazione.

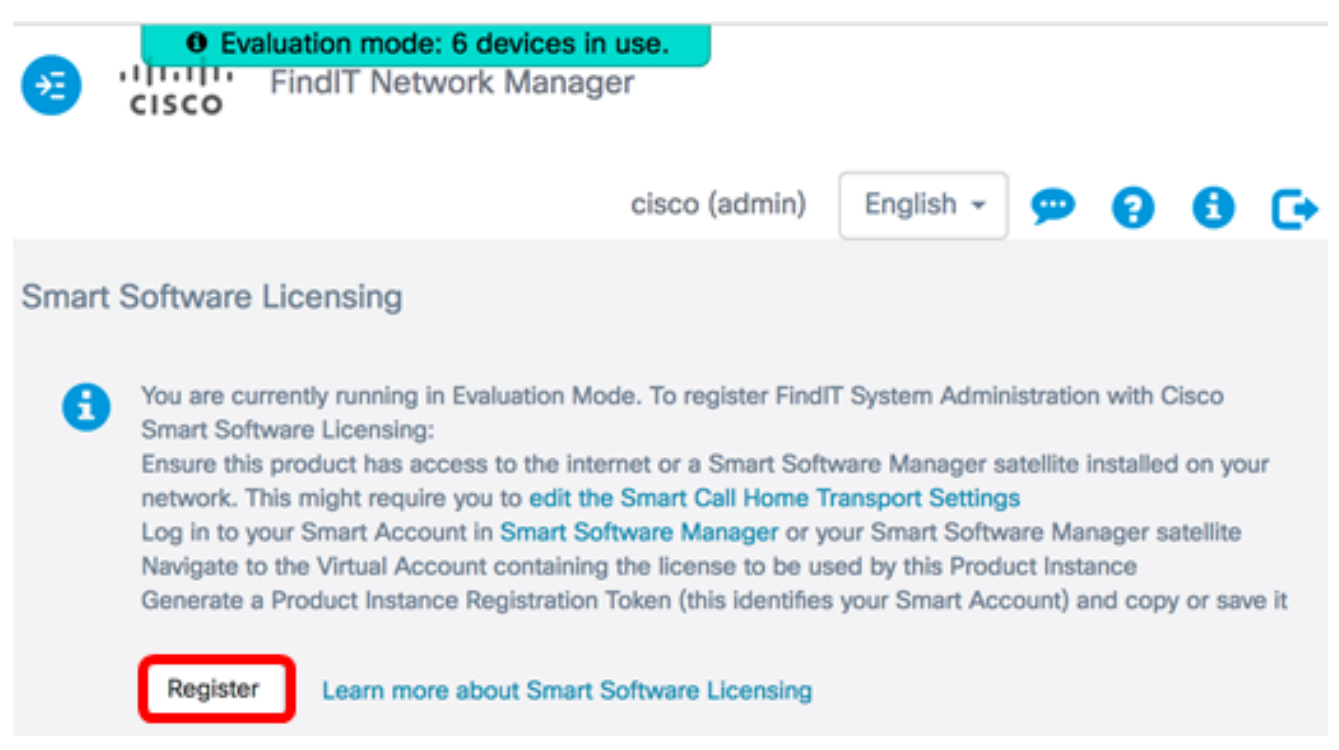

Passaggio 8. Nel campo Token di registrazione dell'istanza del prodotto, premere Ctrl + V sulla tastiera per incollare il token, quindi fare clic su Ok.

To register the product for Smart Software licensing:

Ensuer that you have connectivity to the url specified in your Smart Call Home settings. By default, this will require internet access. See the online help for registering to a Smart Software Mangager satellite.

Paster the Product Instance Registration Token you generated from Smart Software Manager or you Smart Software Manager satellite.

Product Instance Registration Token:

NTA3NzFjMjEtZmMyMi00YmQ3LWJIY2YtZGNIZjI4NDkxOGFjLTE1MDE4MDc3%0AMDE5OTR8czZNN BWejdUSEpWSUY0bFhQVkFQYId6ZkI0ZXFsZ3RCRFhoYkty%0Aa0FwRT0%3D%0A

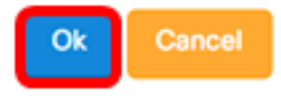

Passaggio 9. (Facoltativo) Viene visualizzato il messaggio di notifica Registrazione del prodotto per Licenze Smart Software. Premere il tasto x per chiudere il messaggio.

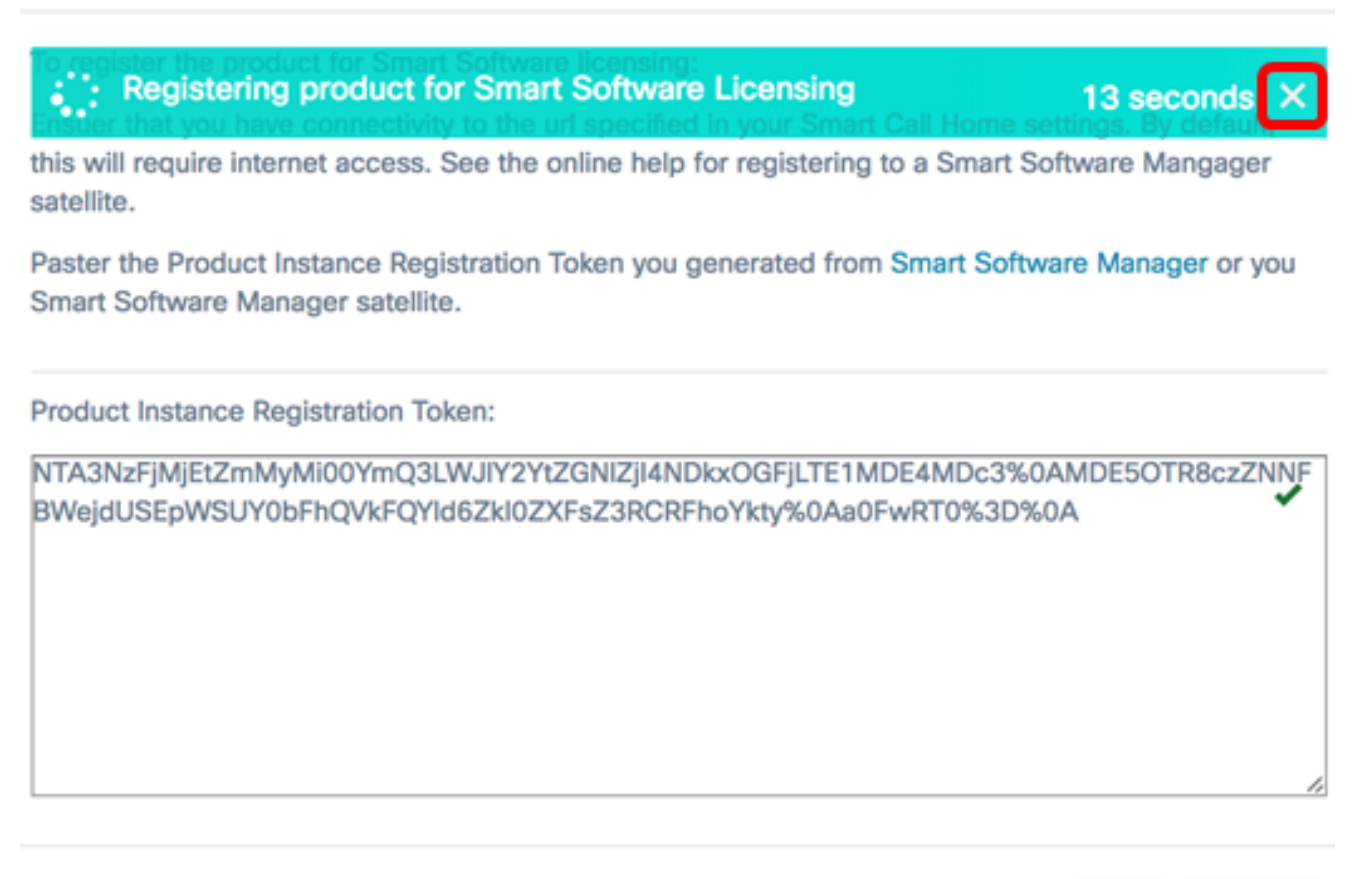

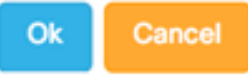

FindIT Network Manager eseguirà la registrazione a Cisco Smart Licensing e richiederà un numero di licenze sufficiente per il numero di dispositivi di rete gestiti. Se le licenze disponibili non sono sufficienti, sull'interfaccia utente viene visualizzato un messaggio e sono disponibili 90 giorni per ottenere un numero di licenze sufficiente prima che le funzionalità del sistema vengano limitate.

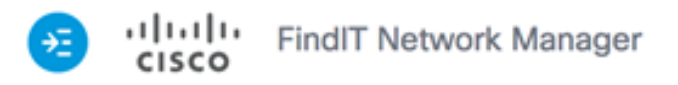

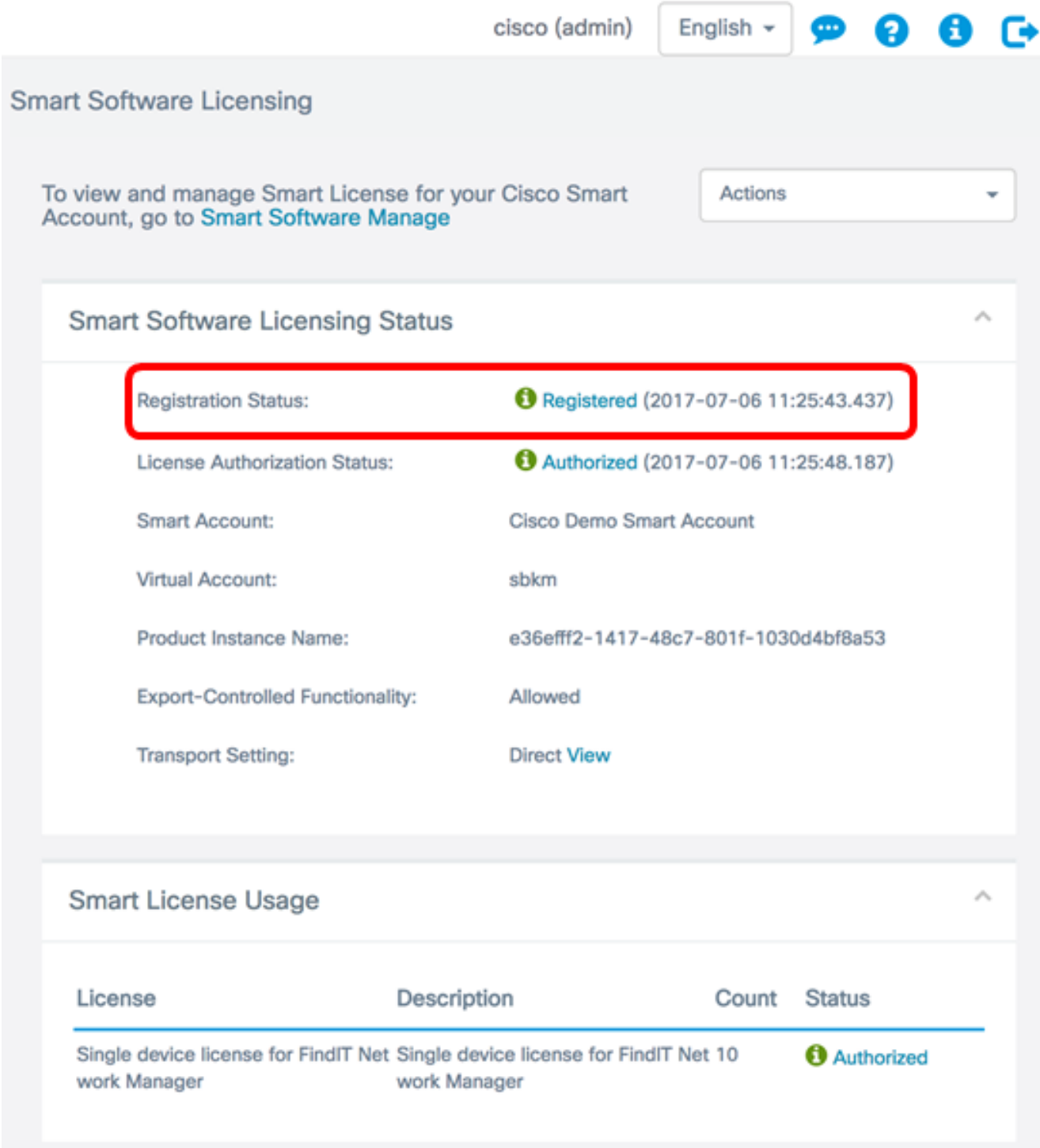

Passaggio 10. (Facoltativo) Fare clic sul collegamento Registrato per visualizzare lo stato della registrazione.

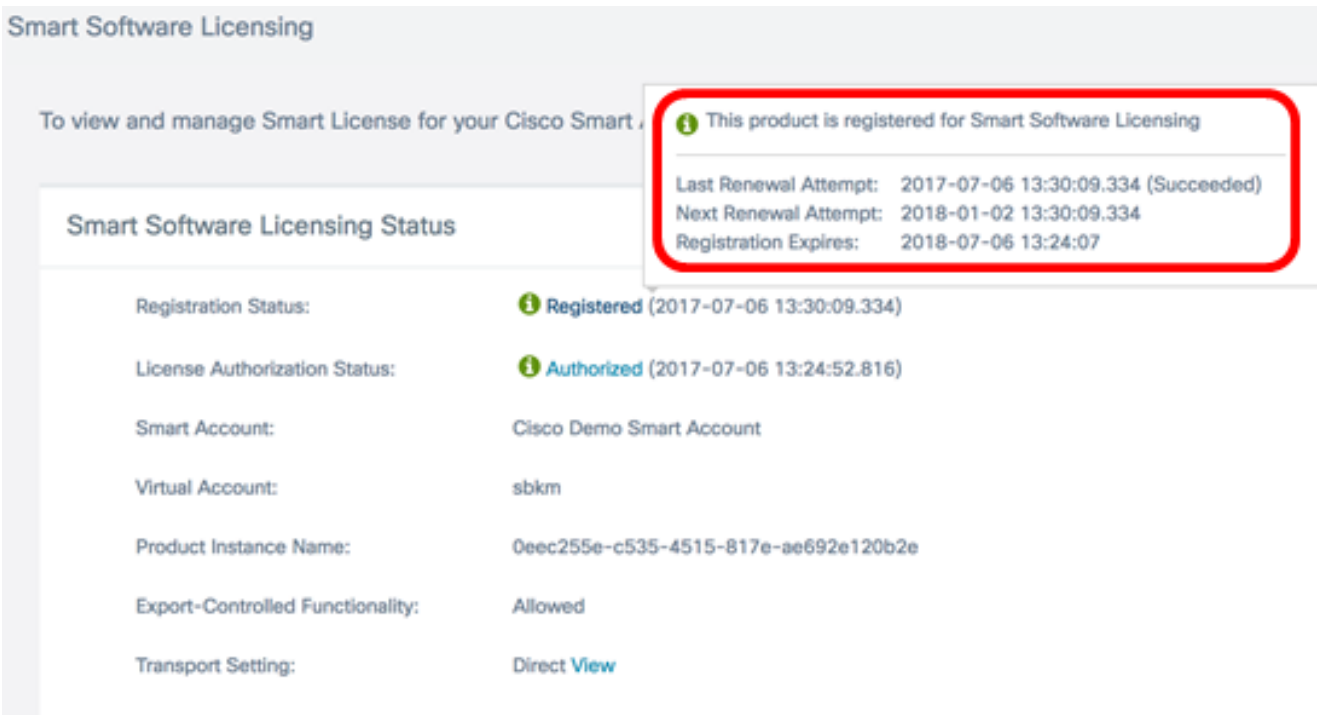

Passaggio 11. (Facoltativo) Fare clic sul collegamento Autorizzato per visualizzare lo stato di autorizzazione della licenza.

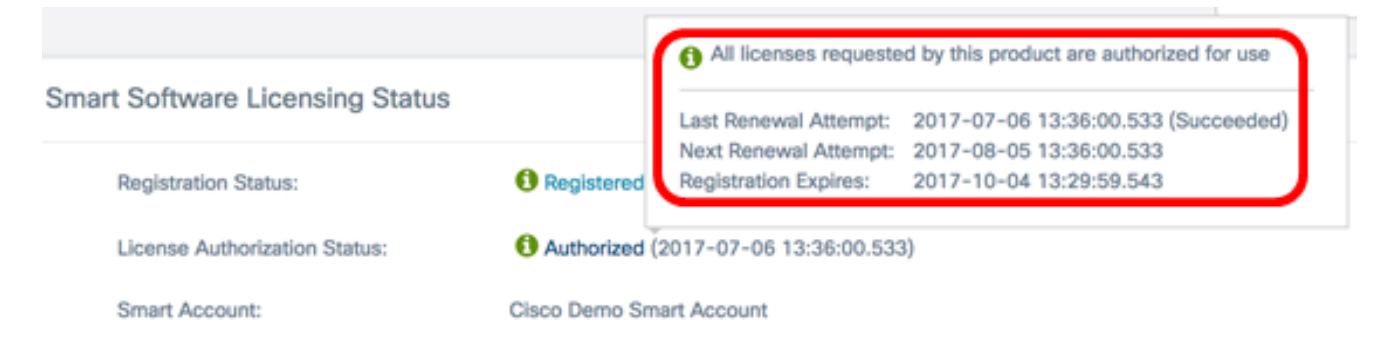

La registrazione di FindIT Network Manager sullo Smart Account Cisco è stata completata.

per informazioni su come gestire le licenze su FindIT Network Manager, fare clic [qui](/content/en/us/support/docs/smb/cloud-and-systems-management/cisco-small-business-findit-network-discovery-utility/smb5654-manage-cisco-smart-software-licensing-on-the-findit-network.html).

### Verifica di FindIT Network Manager registrato con Cisco Smart Account

Passaggio 1. Nella pagina Licenza, fare clic sul collegamento Gestione Smart Software. Viene visualizzata la pagina Smart Software Manager.

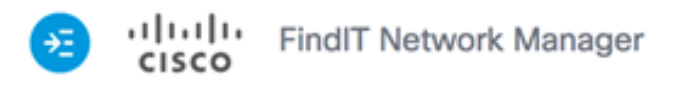

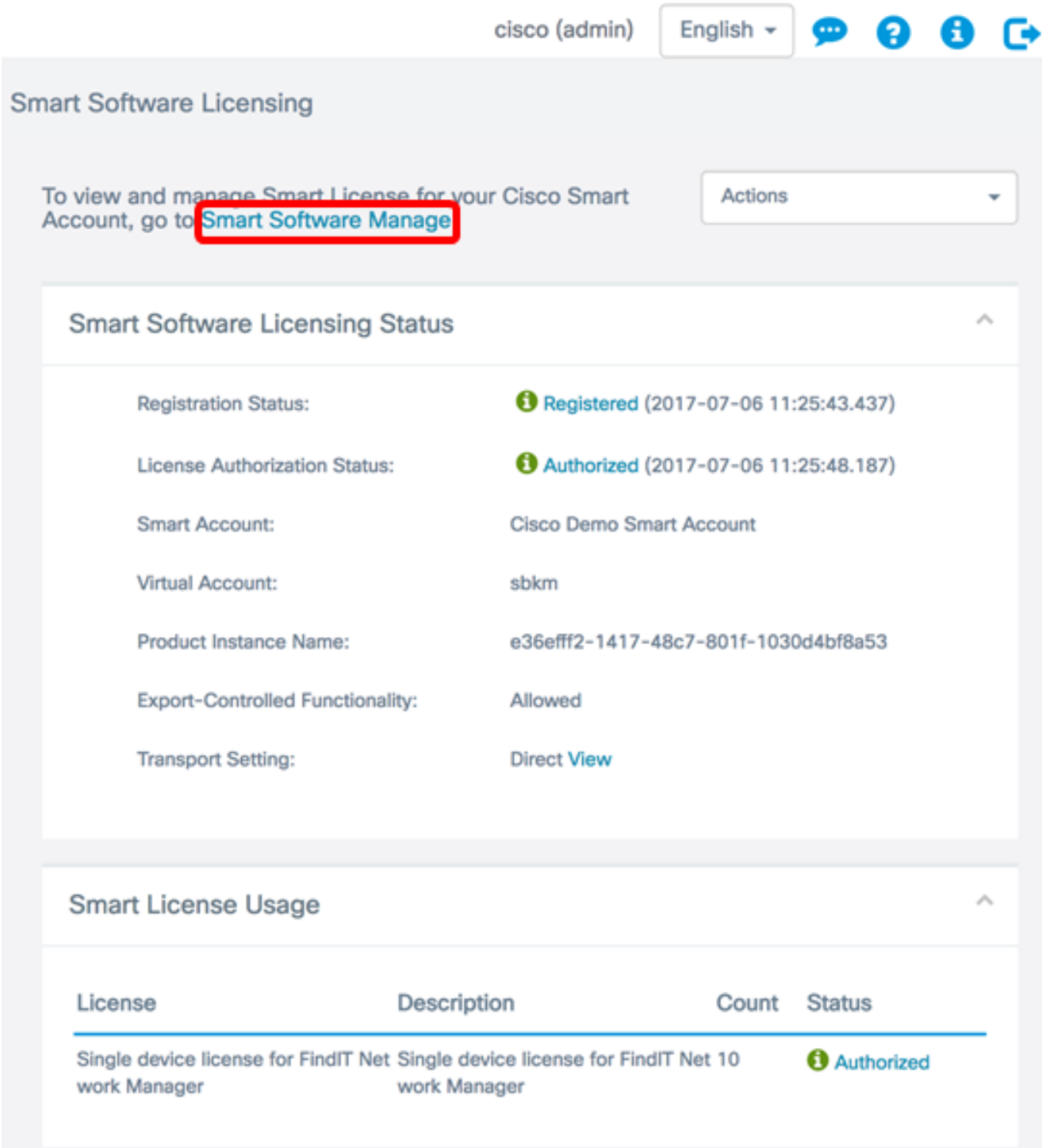

Passaggio 2. Nella pagina Licenze Smart Software dello Smart Account, fare clic su Inventario > Istanze prodotto.

Cisco Software Central > Smart Software Licensing

## **Smart Software Licensing**

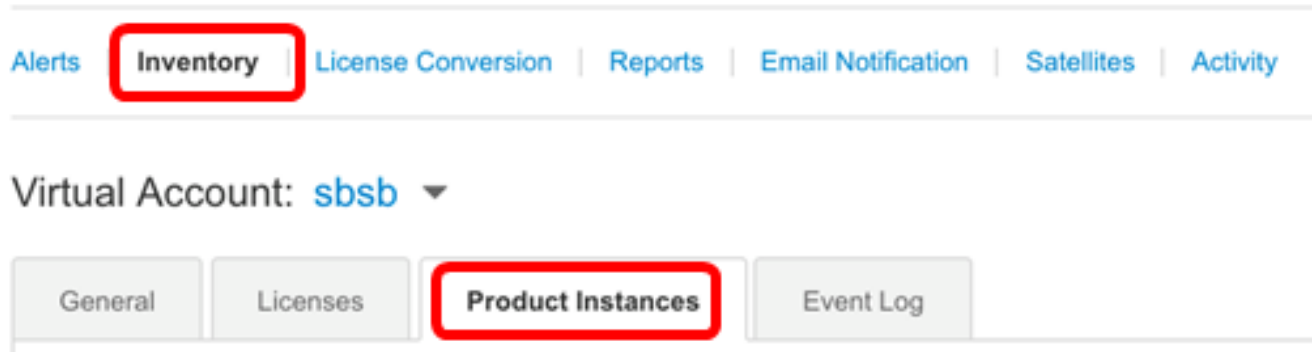

Passaggio 3. Dalla tabella Istanze del prodotto, verificare se il nome host del dispositivo è elencato. Se il dispositivo non è presente nell'elenco, significa che la registrazione è stata completamente annullata.

Nota: In questo esempio, FindITManager viene elencato tra i dispositivi registrati nella tabella Istanze prodotto.

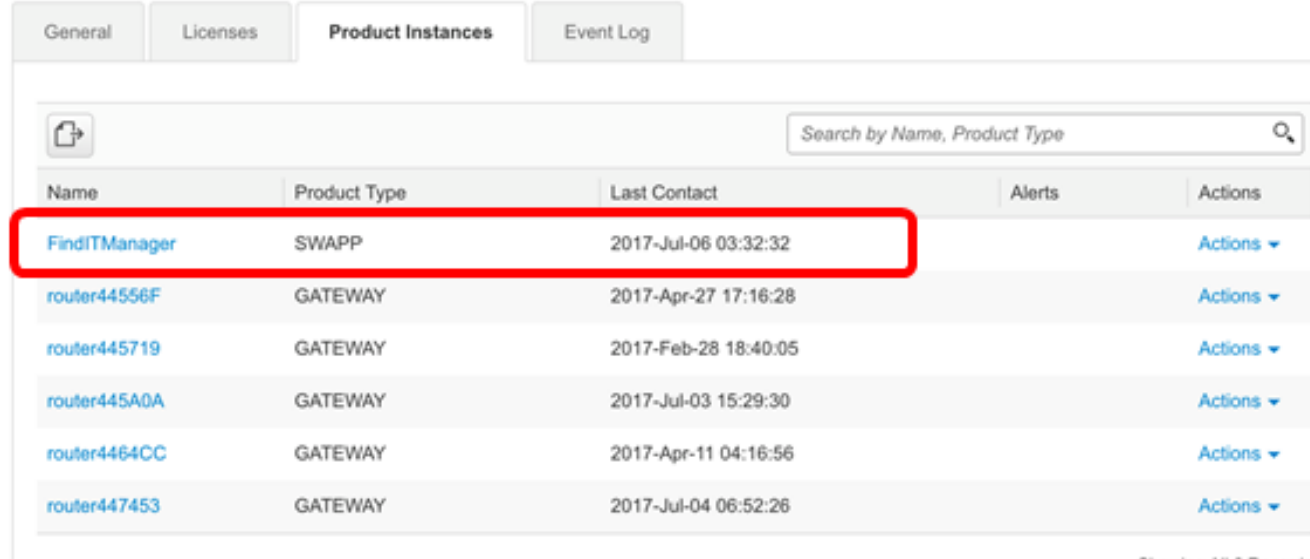

Showing All 6 Records

A questo punto, è necessario aver verificato correttamente l'istanza del prodotto registrato nello Smart Account Cisco.